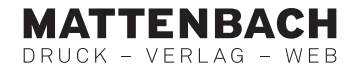

# PDF-Export mit QuarkXPress Ab Version 7

Schliessen Sie alle geöffneten QuarkXPress-Dokumente.

# ICC-Profile

– Die ICC-Profile in die folgenden Ordner kopieren: MAC Library > Color Sync > Profiles  $PC$   $C:\rangle >$  WINDOWS > system32 > spool > drivers > color

## PDF-Ausgabestile

PDF-Ausgabestile laden: Bearbeiten > Ausgabestile > Importieren...

## Dokumentaufbau

CMYK-Bilder im Farbprofil der beabsichtigten Ausgabebedingung oder RGB-Bilder mit korrektem ICC-Farbprofil. Importierte Grafiken immer passend im CMYK der beabsichtigten Ausgabebedingung anlegen.

### PDF-Export

Unter dem Menü Ablage (bzw. Datei) > Exportieren > Layout als PDF... anwählen. Speicherort und Dateiname festlegen und die entsprechende, zur gewünschten Ausgabebedingung passende PDF-Vorgabe auswählen:

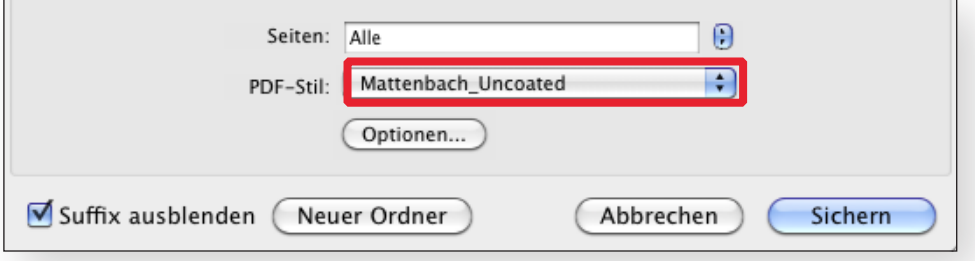